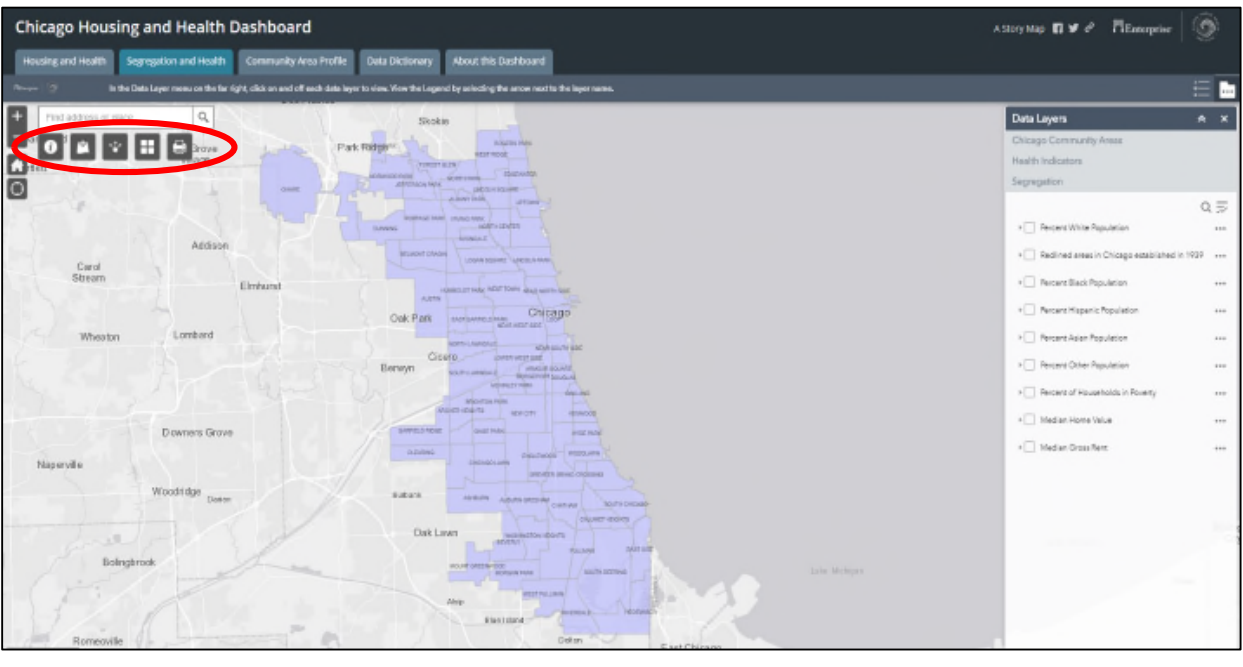

## **Maps Tools Glossary for the Chicago Housing & Health Dashboard**

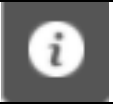

**Info** – Clicking on this info button pops up text with background information.

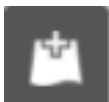

**Add data:** This button allows you to add user-generated GIS data as layers to overlay with the existing layers. See explainer video for instructions.

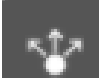

**Share**: This tool lets you share the dashboard by creating a link to it, or a link to embed the map into a website.

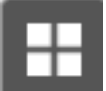

**Base map:** You can change the way the default map looks with several base map options that provide streets, satellite imagery and more.

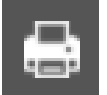

**Print/export:** This allows you to export the map to an image file, with several different format options

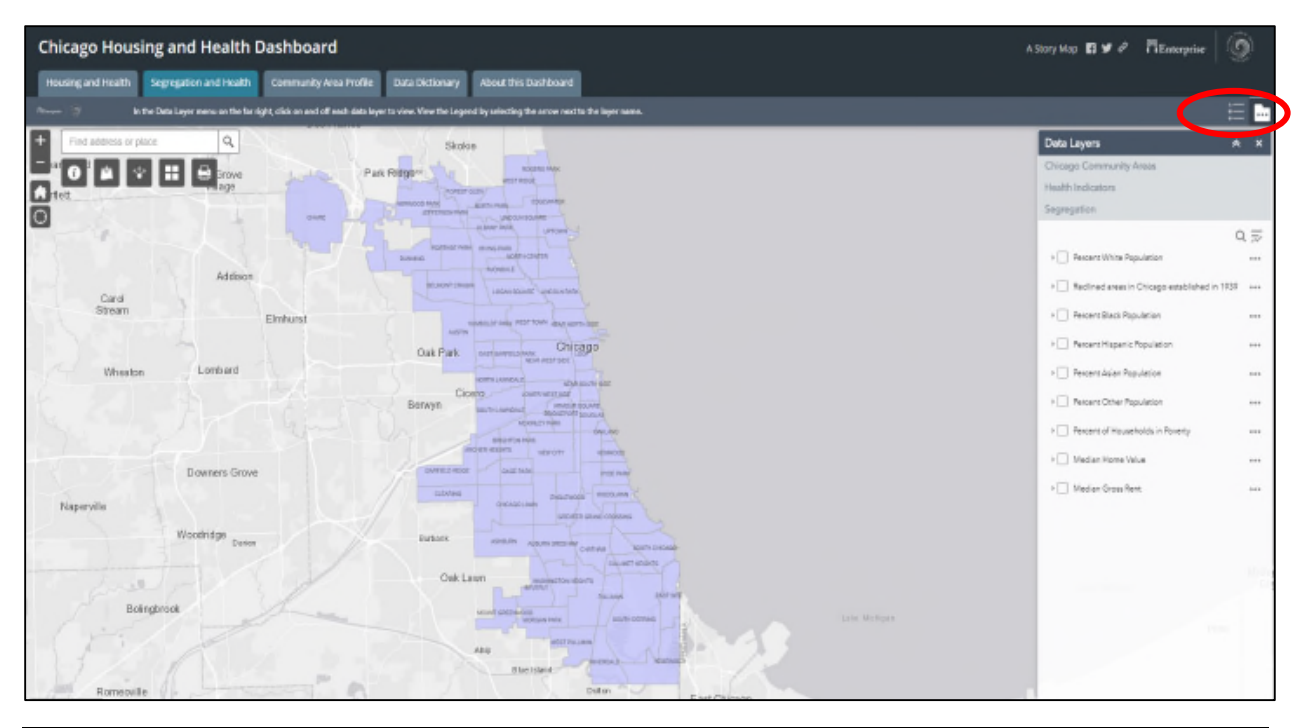

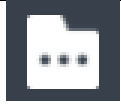

**Data Layers**: Clicking on this will show the data layers that are pre-loaded into the map. By clicking the box to the left of each layer, the data will display on the map.

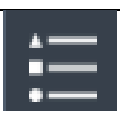

**Legend**: Clicking on the legend icon will display the definitions and scales of the data that is being displayed on the map. This is also available in the arrow to the left of the name of each layer in the data layer display (see below).

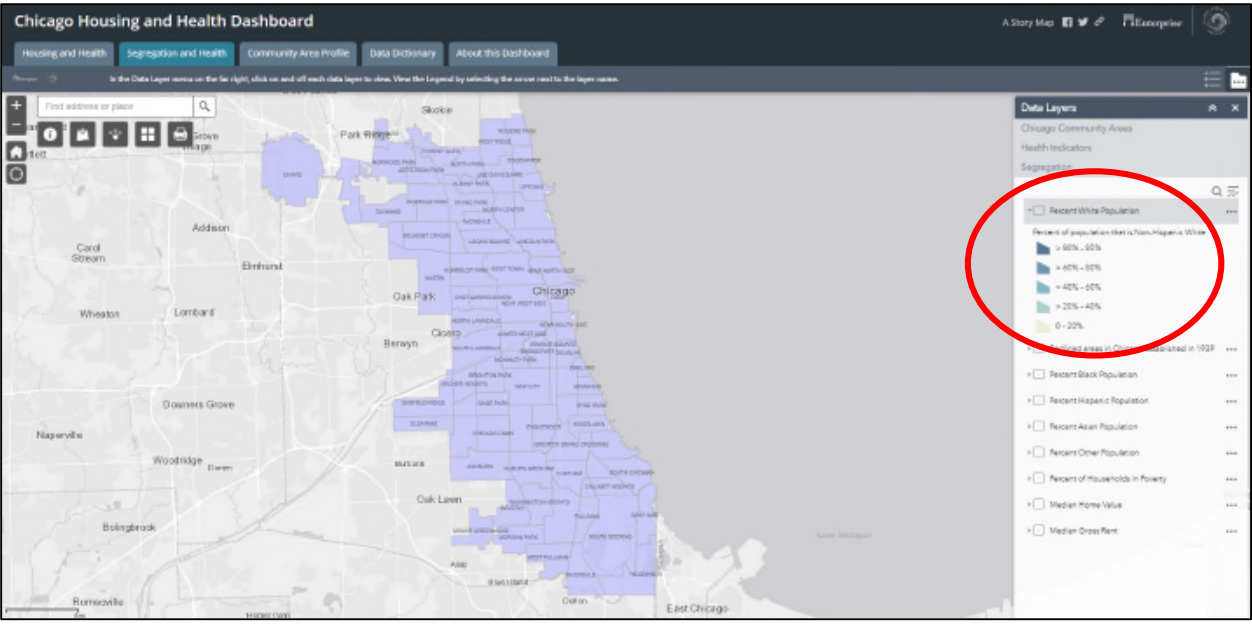

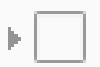

**Legend**: Clicking on the arrow next to the dataset will display the definitions and scales of the data that is being displayed on the map. This is also available by clicking on the legend icon (see above).